BTS2\_Activité 4\_Tapisserie de Bayeux

## L'étrange bestiaire de la tapisserie de Bayeux

## **objectif :**

réaliser une ou plusieurs **cartes postales** format A6 avec GIMP

*vidéos de présentation de la tapisserie :*

<https://www.youtube.com/watch?v=qhHXxSerGro&t=15s> https://www.youtube.com/watch?v=7kCv3vPb9Sg https://www.youtube.com/watch?v=aG\_bSqX3Ng8 https://www.youtube.com/watch?v=tJWFUWLQfFc

*sites :*

- Les bestiaires du Moyen-Âge : une exposition à la BNF http://expositions.bnf.fr/bestiaire/index.htm
- La tapisserie de Bayeux : https://www.bayeuxmuseum.com/la-tapisserie-de-bayeux/decouvrir-la-tapisserie-debayeux/explorer-la-tapisserie-de-bayeux-en-ligne/

## *Consignes :*

- 1. Voir au moins la 1re ou la 2e vidéo de présentation de la tapisserie
- 2. Consulter le site de l'exposition de la BNF pour comprendre la notion de "bestiaire médiéval".
- 3. Aller sur le site du Musée de la tapisserie de Bayeux >> onglet ["explorer-la-tapisserie-de](https://www.bayeuxmuseum.com/la-tapisserie-de-bayeux/decouvrir-la-tapisserie-de-bayeux/explorer-la-tapisserie-de-bayeux-en-ligne/)[bayeux-en-ligne"](https://www.bayeuxmuseum.com/la-tapisserie-de-bayeux/decouvrir-la-tapisserie-de-bayeux/explorer-la-tapisserie-de-bayeux-en-ligne/) et effectuer une série de copies d'écran d'animaux présents sur les marges de la tapisserie (ou même dans la bande principale de la tapisserie). Il faut prévoir une douzaine d'animaux pour 1 carte postale.
- 4. Dans GIMP, ouvrir dans Fichier >> Nouvelle image >> modèle A6 (format carte postale) >> format paysage

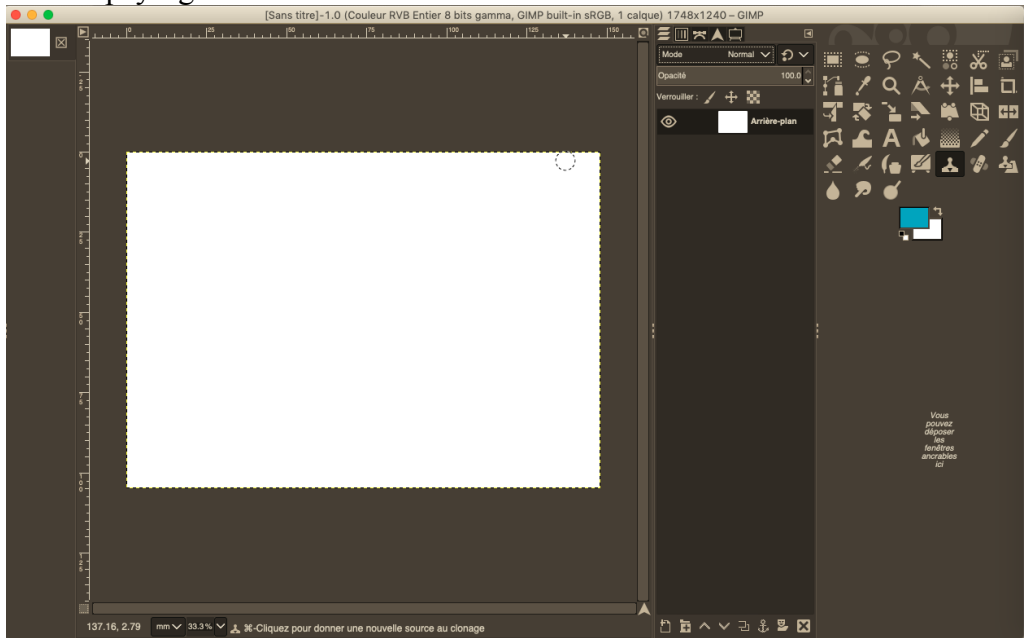

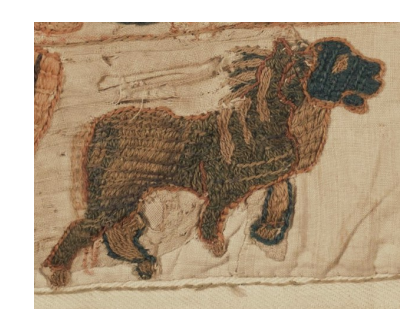

- 5. Glisser-coller et disposer vos figures qui vont constituer autant de calques de votre "image" : vous allez principalement utiliser l'outil "déplacement" et l'outil "mise à l'échelle". Prévoir 12 à 16 figures pour une carte postale (donc 16 calques).
- 6. Lorsque votre mise en place est achevée, sans fond d'arrière plan visible, vous allez fusionner tous ces calques (sauf celui d'arrière-plan que vous décochez dans le menu déroulant des calques) pour former un seul calque :

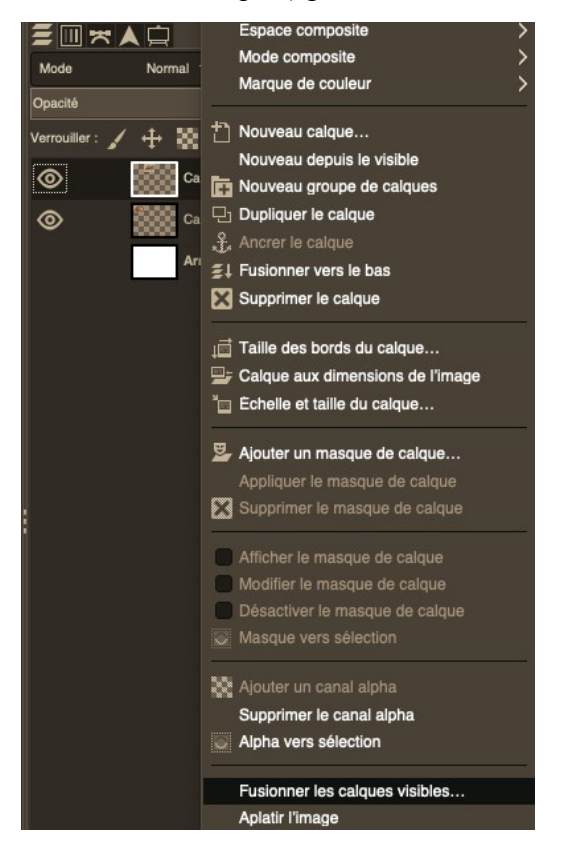

- 7. Sur ce calque unique réunissant votre bestiaire, vous allez intervenir pour atténuer les ruptures visuelles avec l'outil clonage principalement, et d'autres selon votre inspiration graphique.
- 8. Lorsque votre carte postale vous semble satisfaisante visuellement, vous terminez en intégrant le logo du Musée de la tapisserie de Bayeux : vous pouvez en changer la couleur pour l'adapter à votre carte postale avec https://www.remove.bg/fr

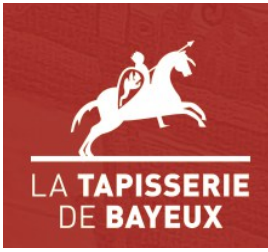

- 9. Rappel : ne confondez pas "enregistrer" votre projet au format GIMP (.xcf) et "exporter" votre image (au format image .png). Déposez vos images-cartes postales format .png dans l'Espace Documentaire de l'ENT au lieu indiqué en cours.
- 10. Pour l'impression, il faudra tenir compte du format A6 dans le paramétrage des données de l'imprimante (à voir avec l'enseignant).